# <span id="page-0-0"></span>**D.A.F. – OSG-PROTHESENREGISTER DER DEUTSCHEN ASSOZIATION FÜR FUß UND SPRUNGGELENK**

### <span id="page-0-1"></span>**Zugang in Browser über: <https://daf-register.memdoc.org/>**

#### **- > Klicken Sie auf 'Neuer Benutzer' um sich zu registrieren.**

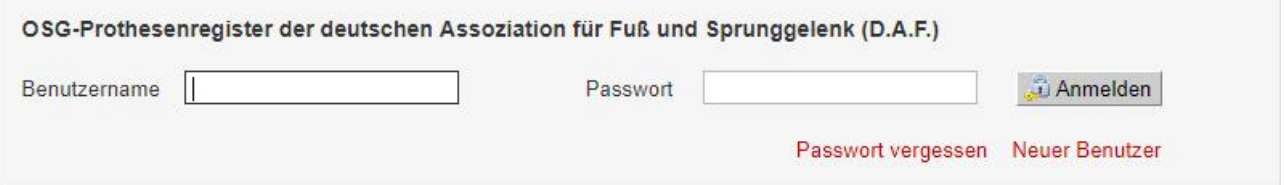

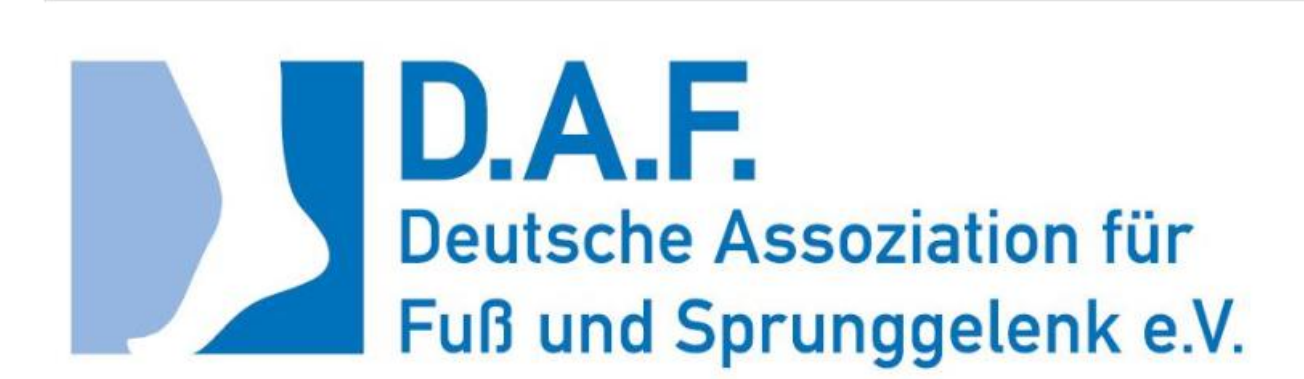

#### Willkommen beim DAF Register

#### in Zusammenarbeit mit SwissRDL (www.swissrdl.unibe.ch)

Die von der Deutschen Assoziation für Fuss und Sprunggelenk e.V. erhobenen Daten werden in einem speziellen Server in Nordrhein-Westfalen anonymisiert und verschlüsselt, bevor sie an den zentralen Server der Uni Bern weitergeleitet werden. Das Prozedere wurde vom Datenschützer des Landes NRW sorgfältig begutachtet und gutgeheissen.

Um einen eigenen Zugang zu erhalten klicken Sie bitte rechts oben auf 'Neuer Benutzer'. Wenn Sie sich registriert haben und anschließend die Erklärung über die Patientenaufklärung / Einverständniserklärung unter:

#### DAF OSG-Register-Projektseite und Dokumentationsbögen

heruntergeladen und an das DAF-Büro geschickt haben, wird Ihr Zugang freigeschaltet.

Anfragen zum Register können an folgende Adresse gerichtet werden: register[at]daf-online.de

About us | Privacy | Help | Contact us

DE EN IT FR PL ES

SwissRDL – medical Registries and Data Linkage, Universität Bern

## <span id="page-1-0"></span>**INHALTSVERZEICHNIS**

Das Inhaltsverzeichnis ist ein dynamisches PDF. Klicken Sie auf das Kapitel, welches Sie interessiert und Sie werden direkt auf die Seite geführt.

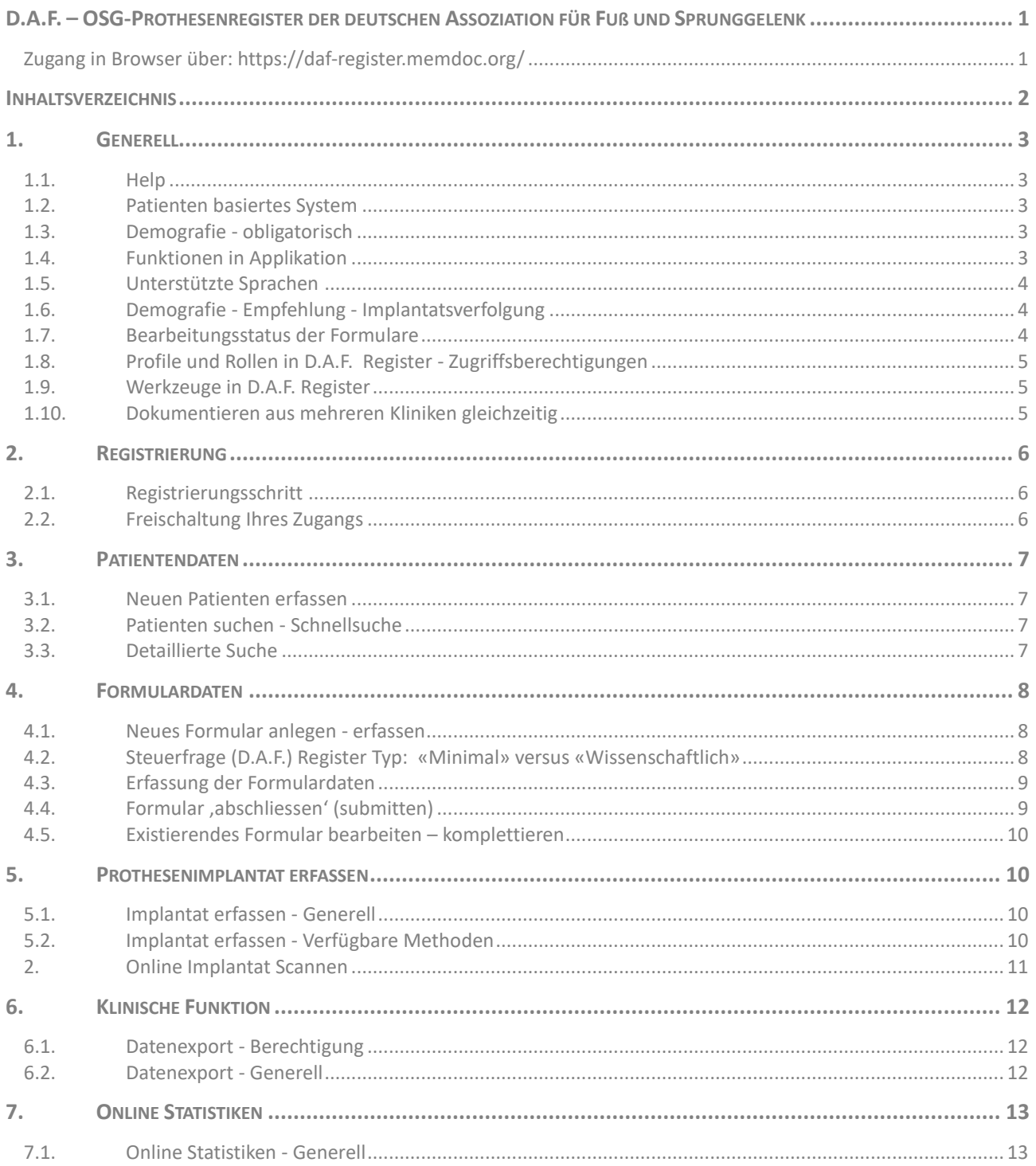

## <span id="page-2-0"></span>**1. GENERELL**

<span id="page-2-1"></span>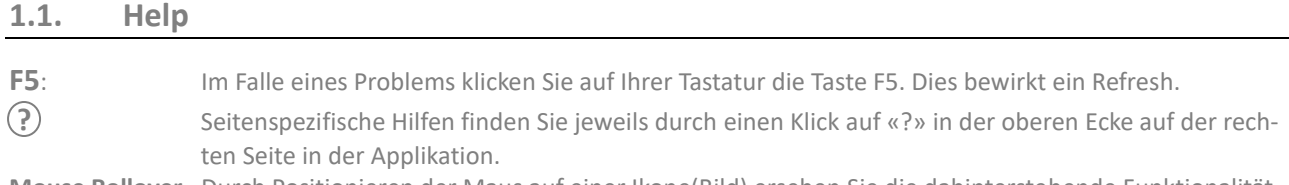

<span id="page-2-2"></span>**Mouse Rollover** Durch Positionieren der Maus auf einer Ikone(Bild) ersehen Sie die dahinterstehende Funktionalität.

#### **1.2. Patienten basiertes System**

Bei der medizinischen webbasierten Dokumentationslösung der Registersoftware handelt es sich um ein patientenbasiertes Dokumentationssystem. Die demografischen Daten des Patienten werden pro Klinik resp. Department unter Angabe einer eindeutigen Patientenidentifizierungsnummer einmal erfasst. Dies kann auch in pseudonymisierter oder anonymisierter Form geschehen. Dabei werden die sensiblen Daten auf einem lokalen Server zurückgehalten und es wird nur ein one way Hashcode an den Zentralserver gesandt.

#### <span id="page-2-3"></span>**1.3. Demografie - obligatorisch**

Die obligatorischen demografischen Daten sind:

- MRN (medical record number) eindeutige klinikinterne Patientenidentifikationsnummer
- Geburtsdatum (nur Jahr an Zentralserver gesandt)
- **Geschlecht**
- Name
- **Erster Geburtsvorname**

Im D.A.F. Projekt werden diese Angaben mit dem Ziel erhoben, institutsübergreifende Langzeitbeobachtungen durchführen zu können. Aus den Angaben wird ein one way Hashcode Level 1 gebildet und an den Zentralserver gesandt. Sämtliche , Identity related' Informatonen (Klinik, Arzt, Patient) verbleiben auf einem lokalen Modulserver.

#### <span id="page-2-4"></span>**1.4. Funktionen in Applikation**

Wenn Sie den Cursor auf einer Ikone positionieren (roll over), erhalten Sie eine Hilfe, nämlich: In der Patientenliste:

#### **Aus der Patienten-Liste**:

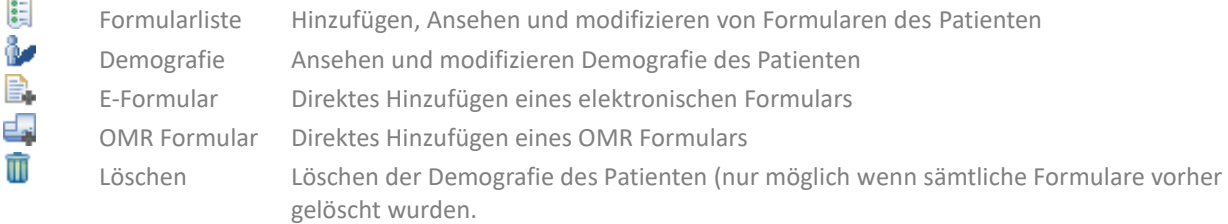

#### **Aus der Formularliste**:

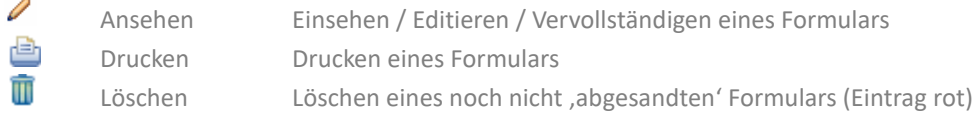

#### 厈

**Aus einer Leiste mit Funktionalität** (dunkelgrau): Klick in grauen Balken bewirkt Öffnen einer Auswahl

### <span id="page-3-0"></span>**1.5. Unterstützte Sprachen**

Die Applikation arbeitet in den Sprachen FR EN ES DE IT. Durch Klick auf die entsprechende Sprache (Seite unten rechts) wird diese aktiviert. Ein Klick auf  $\frac{A - A_1}{A}$  (oben rechts) erlaubt eine Vergrösserung/Verkleinerung der Bildschirmanzeige.

### <span id="page-3-1"></span>**1.6. Demografie - Empfehlung - Implantatsverfolgung**

Die nachstehenden demografischen Daten werden zur Erhebung empfohlen:

- Sozialversicherungsnummer (AHVN13) \*\*
- Geburtsname \*
- Geburtsort \*
- Geburtsland \*

Im D.A.F. Projekt werden diese Angaben mit dem Ziel erhoben, eine institutsübergreifende Implantatsverfolgung durchführen zu können. Aus den Angaben wird ein one way Hashcode Level 2 (Level 1 plus \*) gebildet und an den Zentralserver gesandt.

Aus der Sozialversicherungsnummer wird ein weiterer one way Hashcode (plus salt) Level 3 generiert und an den Zentralserver gesandt.

Es werden mehrere Hashcodes gebildet, um eine höchstmögliche Treffsicherheit beim Zusammenführen der anonymisierten Daten auf dem Zentralserver zu erzielen. Die Implantatsverfolgung soll auch da gewährleistet sein, wo ein Fall in verschiedenen Kliniken, welche unterschiedliche Dokumentationsmodi hinsichtlich Demografie anwenden, versorgt wurde.

Sämtliche , Identity related' Informatonen (Klinik, Arzt, Patient) verbleiben auf einem lokalen Modulserver und werden nur in gehashter Form an den Zentralserver weitergereicht. Die Sozialversicherungsnummer wird nie ungehashed gespeichert; sie verbleibt auf dem Modulserver sowie auf dem Zentralserver in gehashter Form (plus salt).

### <span id="page-3-2"></span>**1.7. Bearbeitungsstatus der Formulare**

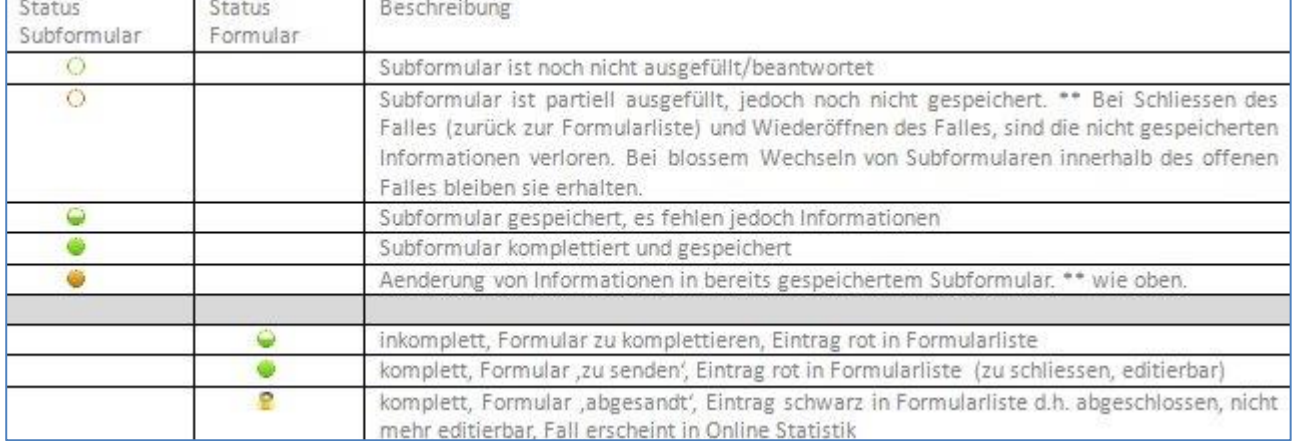

Ein Formular unterscheidet 3 unterschiedliche Bearbeitungs-Status: ersichtlich in der Formularliste des Patienten:

<span id="page-4-0"></span>In D.A.F. Register werden unterschiedliche Profile mit unterschiedlichen Berechtigungen unterschieden. Für den Benutzer relevant sind:

- **Modul Administrator** Benutzerverwaltung (Studienteilnehmer) Öffnen von Fällen nach Finalem Abschliessen(Submit) - Online Statistiken - Vergleiche der Daten mit anonymisiertem Pool
- **Klinischer Administrator** Datendownload Online Statistiken Fälle eigene Klinik, (ev. Benutzerverwaltung - Freischalten Mitarbeiter aus eigener Klinik)
- **Arzt** Dateneingabe Finales 'Abschliessen' (Submit) Online Statistiken der eigenen Fälle
- Dateneingabe-Mitarbeiter (Nurse) Dateneingabe Finales , Abschliessen' (Submit)
- **SEDICO Administrator –** Verfolgung von Implantatverknüfpungen Falls das Implantat durch eine falsche Eingabe nicht mit dem entsprechenden Fall verknüpft werden kann, können Korrekturen vorgenommen werden.

Bei der Registrierung legt der Benutzer das Profil , Klinischer Administrator' resp. , Arzt' oder aber , Dateneingabe-Mitarbeiter(Nurse)' an. Ein Benutzer kann eines oder mehrere Profile gleichzeitig wahrnehmen. Die Berechtigungen innerhalb der Applikation sind profilabhängig. Der Studienkoordinator validiert jedes Profil d.h. jeden Studienzugang. Der Zugang zu den Funktionen in D.A.F. Register ist profilabhängig.

Mit einem Profil ,Arzt' sowie ,Dateneingabe-Mitarbeiter' kann der einzelne Fall finale abgesandt werden (submit). Abgeschlossene Fälle sind wohl einsehbar, jedoch nicht mehr modifizierbar. Das Profil 'Arzt' hat zudem die Berechtigung, online Statistiken über die eigenen Fälle durchzuführen.

### <span id="page-4-1"></span>**1.9. Werkzeuge in D.A.F. Register**

Nach dem Einloggen in der Registersofware:

- **Dateneingabe** Neuer Patient Patienten suchen
- **Klinische Funktionen** Online Statistiken Formularanzeige
- **Administration** Einstellungen der Klinik Einstellungen der Abteilung Anwenderaktivitäten
- **Anwenderverwaltung** Konto modifizieren (Passwort ändern) Profil hinzufügen

Die einzelnen Menupunkte in der Navigationsleiste öffnen sich durch Mausklick.

Unter **Anwenderaktivitäten** ersieht der Benutzer eine Zusammenfassung der unter seinem Login angelegten Fälle in besagter Studie sowie deren Bearbeitungsstatus.

#### <span id="page-4-2"></span>**1.10. Dokumentieren aus mehreren Kliniken gleichzeitig**

Falls Sie in mehreren Kliniken registriert sind, wählen Sie nach dem Login durch Klick in den grauen Balken rechts neben Ihrem Loginnamen durch die Anwahl der betreffenden Klinik die Klinik aus, in der Sie arbeiten möchten.

### <span id="page-5-1"></span><span id="page-5-0"></span>**2.1. Registrierungsschritt**

Die Registrierung eines neuen Benutzers erfolgt in einem Schritt. Klicken Sie auf der Login Seite auf «**Neuer Benutze**r».

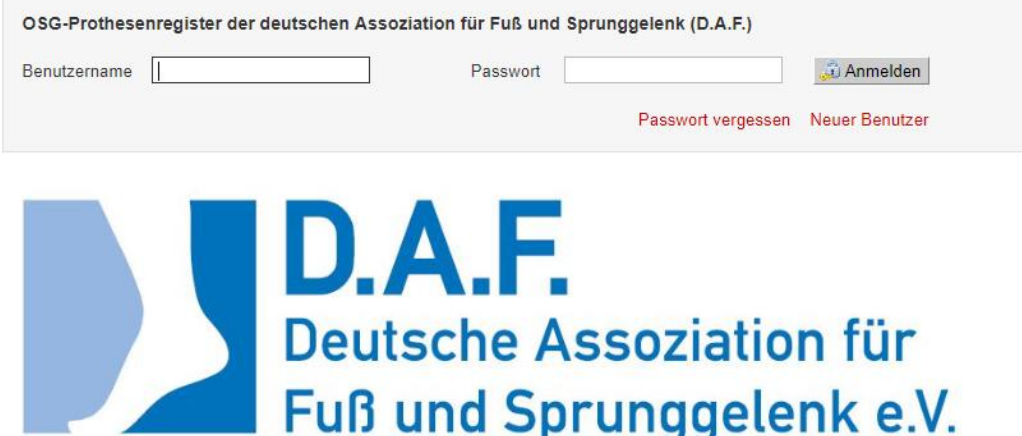

Vervollständigen Sie Ihre Registrierung, indem Sie:

- **Benutzernamen** und **Passwort**
- **Vorname, Name, Geburtsdatum, Emailadresse, Sprache**
- sowie **das gewünschte Profil** erfassen.

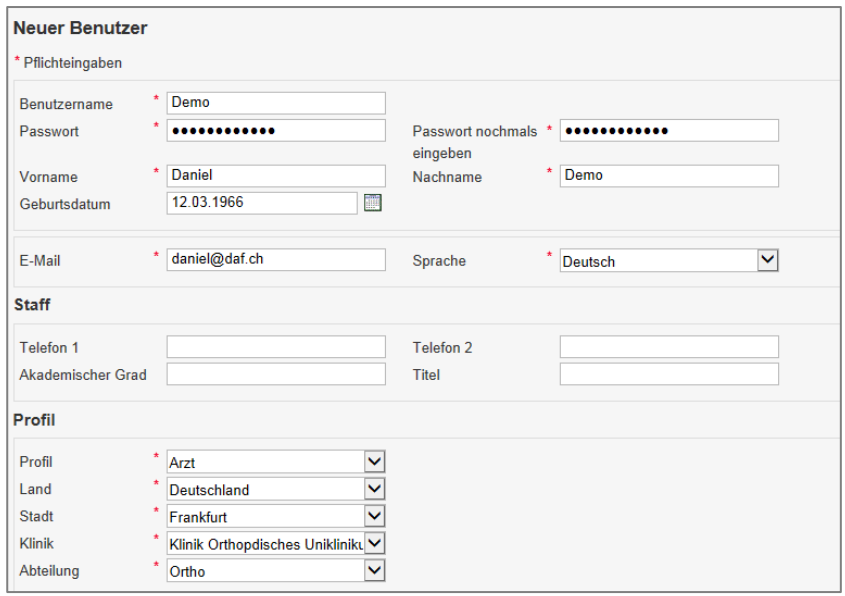

<span id="page-5-2"></span>Sollten die Stadt / Klinik noch nicht im entsprechenden Auswahlmenu erscheinen klicken Sie auf '**Hinzufügen**' und speichern Sie die entsprechenden Informationen.

### **2.2. Freischaltung Ihres Zugangs**

Ihre Registrierung wird anschliessend von einem übergeordneten Profil validiert und dadurch freigeschaltet. Sie werden per Email davon in Kenntnis gesetzt. Sie können nun mit Ihrer Dokumentationstätigkeit beginnen.

# <span id="page-6-0"></span>**3. PATIENTENDATEN**

### <span id="page-6-1"></span>**3.1. Neuen Patienten erfassen**

Die Erhebung von medizinischen Daten erfordert besondere Sorgfalt im Bereich des Datenschutzes und stellt hohe Anforderungen an die Informationssicherheit. Das SwissRDL - Betreiber der medizinischen Dokumentationsplattform D.A.F. Register - hat den Entscheid gefällt, in eine international anerkannte Zertifizierung für Informationssicherheit zu investieren.

#### **Daten eingeben -**

**Neuer Patient** 

Klicken Sie auf « Neuer Patient **»** in der Navigationsleiste am linken Rand. Tragen Sie Patientennummer, Geburtsdatum und Geschlecht, in die entsprechenden Felder ein und speichern Sie die neuen Informationen umgehend.

<span id="page-6-2"></span>Sie gelangen nun automatisch in die Formularliste des neuen Patienten. Klicken Sie auf « **E-Formular »** um ein neues Formular online anzulegen.

### **3.2. Patienten suchen - Schnellsuche**

#### **Daten eingeben -**

- **Neuer Patient**
- Patienten suchen

Klicken Sie auf « Patient suchen **»** in der Navigationsleiste am linken Rand um die Suchmaske zu erhalten. Die Schnellsuche entspricht der Suche durch

- « Name »
- « Vorname »
- « Patientennummer » (MRN),
- oder Teilstring von Patientennummer (**Beispiel \*0120**) oder
- « Sozialversicherungsnummer »

Das Resultat aus der Suche wird unter « Suchresultat » angezeigt. Klicken Sie anschliessend auf eines der Ikonen in der Zeile des Patienten, den Sie bearbeiten wollen.

### <span id="page-6-3"></span>**3.3. Detaillierte Suche**

#### **Daten eingeben -**

**Patienten suchen** 

Klicken Sie auf « **Patient suchen »** in der Navigationsleiste am linken Rand.

- 1. Öffnen Sie das Detailsuchfenster durch Klick auf  $\overline{\mathbb{H}}$
- 2. Geben Sie Ihre Suchkriterien ein in unserem Beispiel ,01.01.200 30.06.2010'
- 3. Klicken Sie auf « **Suchen »**
- 4. Sie erhalten das Suchresultat nach Abschluss der Suche online angezeigt.
- 5. Durch Klick auf  $\left| \cdot \right|$  gelangen Sie in die Formularliste eines Patienten
- 6. Durch Klick auf  $\Box$  hängen Sie dem Patienten aus dieser Umgebung ein elektronisches Formular an Auf dieser Ebene erscheint auch  $\blacksquare$ um einen Patienten zu löschen (nur möglich wenn zuvor sämtliche Formulare des entsprechenden Patienten gelöscht wurden. )

# <span id="page-7-0"></span>**4. FORMULARDATEN**

### <span id="page-7-1"></span>**4.1. Neues Formular anlegen - erfassen**

Patienten suchen oder anlegen, um ein neues elektronisches Formular aus der Formularliste anzulegen: 1. Klicken Sie auf « **E-Formular »**

Aus der Patientenliste:

- 1. Ikone in der Patientenliste können Sie dem entsprechenden Patienten direkt ein elektronisches Formular anhängen
- 2. Ikone in der Patientenliste gelangen Sie in die Formularliste des entsprechenden Patienten. Um ein existierendes Formular zu öffnen, einsehen, komplettieren, editieren, drucken.

Es wird unterschieden zwischen Dokumentation (DAF Format\*):

- **Basisdatensatz**
- **Wissenschaftlicher Datensatz**

Nach Anlegen eines neuen elektronischen Formulars werden Sie ins elektronische Formular geführt. Sie sehen die Struktur des Formulars, das Sie ausfüllen werden, in unserem Beispiel eine Erstversorgung:

- Aufnahme
- Operation
- **Entlassung**

Im folgenden Beispiel sehen wir die Struktur eines D.A.F. OSG Primärprothese Formulars.

- 1. Durch Klicken auf den jeweiligen grauen Balken springen Sie in den entsprechenden Teil des Formulars.
- 2. Das Subformular « **Implantate** », erscheint mit Abspeichern des Subformulars « **Operation** ».
- 3. Unter «**Zusätzliche Subformulare**» können weitere Formulare hinzugefügt werden.

#### <span id="page-7-2"></span>**4.2.** Steuerfrage (D.A.F.) Register Typ**: «Minimal» versus «Wissenschaftlich»**

Bei Anwählen der Antwortoption « **Minimal** », ist nur der für das Prothesenregister obligatorische Teil des Fragebogens zu beantworten. Bei Anwählen der Antwortoption **Wissenschaftlich**» ist der gesamte Fragebogen zu beantworten. Es bauen sich die zusätzlichen das Subformular «**Radiologie**» auf.

Anbei sehen Sie die Struktur eines Fragebogens « **Wissenschaftlich**».

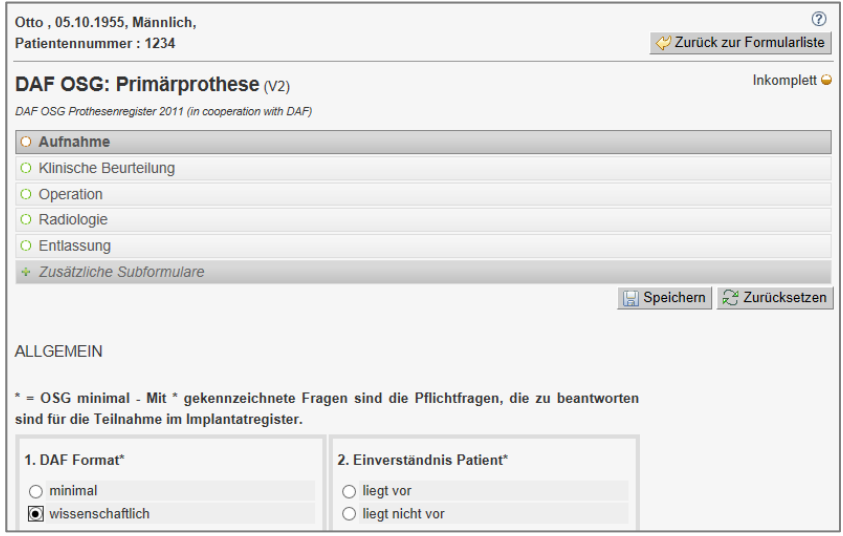

### <span id="page-8-0"></span>**4.3. Erfassung der Formulardaten**

- 1. Durch Klicken auf den jeweiligen grauen Balken springen Sie in den entsprechenden Teil des Formulars. Der Aufbau ist modular und in Abhängigkeit von bestimmten Informationen. Die **Ampel** gibt Auskunft darüber, ob ein Subformular komplettiert ist, siehe 1.7. Sie werden automatisch ins nächste Subformular geführt.
- 2. Das Subformular « **Implantate** », erscheint mit Abspeichern des Subformulars « **Operation** ».
- 3. Unter «**Zusätzliche Subformulare**» können weitere Formulare hinzugefügt werden.
- «**Speichern »** Sie jedes Subformular nach dessen Ausfüllen. Das erfolgreiche Speichern eines Subformulars wird bestätigt; klicken Sie auf «**Fenster schliessen».**
- 4. Hier gelangen Sie zurück zur Formularliste.

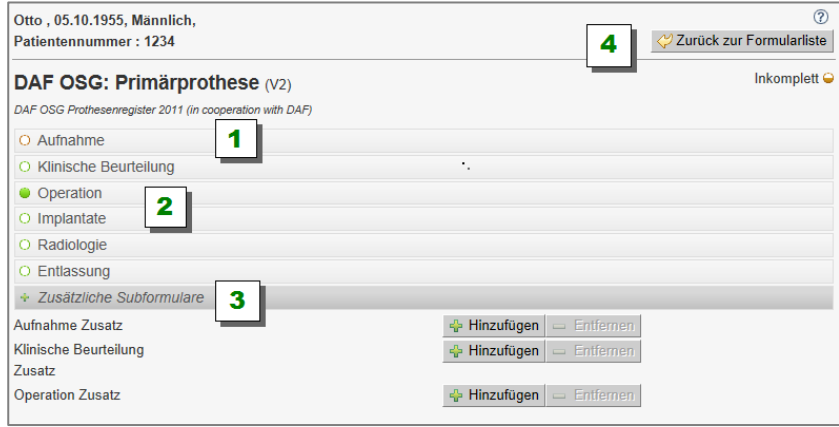

### <span id="page-8-1"></span>**4.4. Formular 'abschliessen' (submitten)**

Sobald Sie ein Formular vollständig ausgefüllt haben, das heisst alle Ampeln  $\bigcirc$  sind, erscheint erst der Knopf « Abschliessen », der Formularbearbeitungsstatus ist , Komplett'.

Klicken Sie auf **« Abschliessen »** bewirkt einen Abschluss, ein Einfrieren des Falles. Er kann fortan wohl noch angesehen, ausgedruckt jedoch nicht länger modifiziert werden. In der online Statistik werden nur ,abgeschlossene - submitted' Fälle berücksichtigt.

Der Fall erscheint fortan nicht länger als roter sondern als schwarzer Eintrag in der Formularliste.

### <span id="page-9-0"></span>**4.5. Existierendes Formular bearbeiten – komplettieren**

Patienten suchen oder anlegen, um ein existierendes elektronisches Formular aus der Formularliste zu bearbeiten:

Klicken Sie auf « **E-Formular »**

Aus der Patientenliste:

■ Ikone in der Patientenliste können Sie dem entsprechenden Patienten direkt ein elektronisches CRF-Formular anhängen

#### **Bearbeiten der Formulare aus der Formularliste:**

1. Klicken auf:

m

- Öffnen, einsehen, komplettieren, editieren eines existierenden Formulars
- ₾ Drucken Formular

Löschen Formular (solange nicht abgeschlossen - submitted)

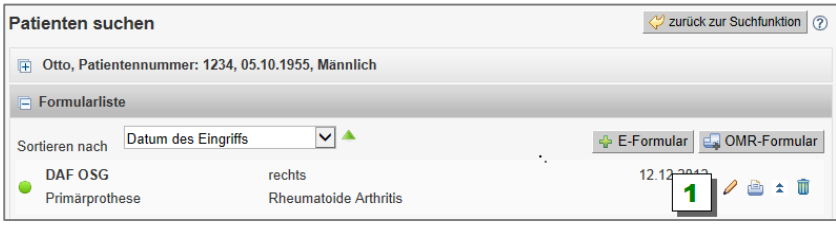

### <span id="page-9-1"></span>**5. PROTHESENIMPLANTAT ERFASSEN**

#### <span id="page-9-2"></span>**5.1. Implantat erfassen - Generell**

Nach Anlegen eines neuen elektronischen Formulars werden Sie ins elektronische Formular geführt. Mit der Markierung Implantat «Ja» im Subformular «Operation» und nach dem anschliessenden Speichern, wird das Subformular Implantat aktiviert.

1. Klicken Sie auf « **Implantat hinzufügen** » um die Implantate zu registrieren.

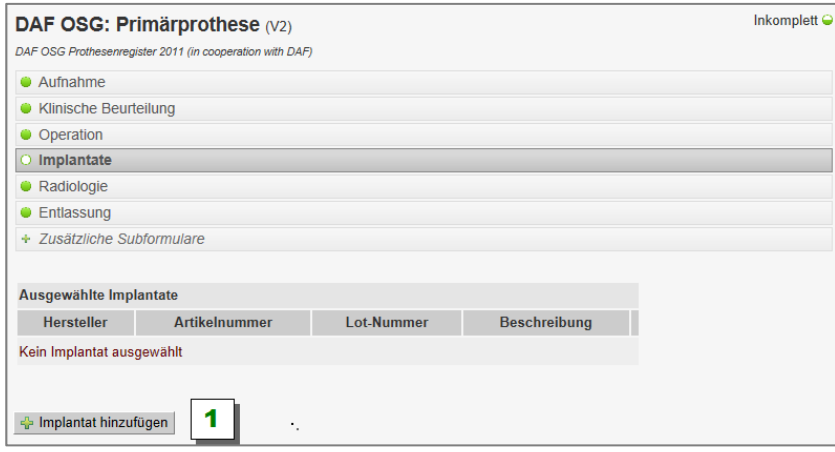

#### <span id="page-9-3"></span>**5.2. Implantat erfassen - Verfügbare Methoden**

Es existieren drei verschiedene Methoden, um die Implantatskomponenten zu registrieren:

- **1. Online aus elektronischem Katalog** Der Benutzer kann das Implantat unter Auswahl des Herstellers, der Eingabe der Artikelnummer und der Artikelbeschreibung suchen. Die Suche anhand eines Teilstrings (**Beispiel \*321**) der Artikelnummer ist auch möglich.
- <span id="page-10-0"></span>**2. Online Implantat Scannen** « Barcode-Handscanner » - Mit dem Handscanner können die Implantate anhand ihres Barcodes eingelesen werden.
- **3. SEDICO** « Automatisierte Implantatdatenverknüpfung » The institution with SEDICO system in place can configure the scanner SEDICO as to send implant specific information directly to the Registry-System database where the implant information will be linked to the concerned case in an automated way. xxx

# <span id="page-11-0"></span>**6. KLINISCHE FUNKTION**

### <span id="page-11-1"></span>**6.1. Datenexport - Berechtigung**

In dem Registersystem kann grundsätzlich nur der Benutzer mit Profil

#### **Klinischer Administrator**

<span id="page-11-2"></span>die Daten seiner Klinik/Kliniken exportieren.

### **6.2. Datenexport - Generell**

#### **Klinische Funktionen - Datenexport**

Unter diesem Menüpunkt in der vertikalen Navigationsleiste links können die Daten vom berechtigten Benutzer exportiert werden.

Für den Benutzer, der in **mehreren Kliniken** registriert ist:

- 1. Der Klinische Administrator, der in multiplen Kliniken eingetragen ist, wechselt in die Klinik, deren Daten er exportieren möchte durch Klick auf  $\overline{\mathbf{H}}$  resp. direkt in den grauen Balken oben (Klinikanzeige). In der Folge werden die Kliniken aufgelistet.
- 2. Klick auf die Klinik, in der der Benutzer arbeiten möchte.
- 3. Fortfahren wie unter Punkt 4.

Für den Benutzer, der nur **in einer Klinik** registriert ist:

- **4.** Klick auf **Klinische Funktionen – Datenexport**
- 5. Auswählen der Parameter: Formular, Fälle, Formularoptionen, Exporttyp aus den Auswahl Menus.

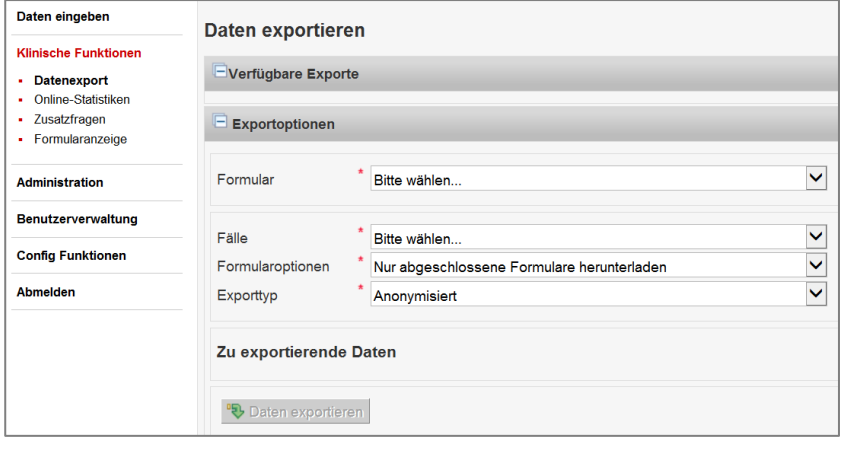

# <span id="page-12-0"></span>**7. ONLINE STATISTIKEN**

### <span id="page-12-1"></span>**7.1. Online Statistiken - Generell**

Klicken Sie auf **«Klinische Funktionen»** in der Navigationsleiste am linken Rand.

Mit diesem online Tool können online Statistiken hergestellt werden, in welchen' **nur abgeschlossene'** Fälle berücksichtigt werden. Auf der linken Seite neben dem **«Auswahl»** - Pulldown Menue wird die kollektive Grösse 'Beispiel - VS' angegeben.

Optionale Einstellungen sind möglich unter

- **•** Demografie
- Einschlussabfrage

Darunter folgt das Formular, bzw. folgen die Subformulare und die Variablen

- Klicken Sie auf das «**Formular»** um in alle Subformulare einsehen zu können.
- Klicken sie auf das gewünschte Subformular um die einzelnen Variablen in der Ausgabe zu öffnen.

Die Voreinschaltung der Analyse liegt auf **'Descriptive':** Die Häufigkeitsanalyse wird in grafischer und tabellarischer Form dargestellt. Eine **'Wissenschaftliche'** Analyse ist auch möglich.

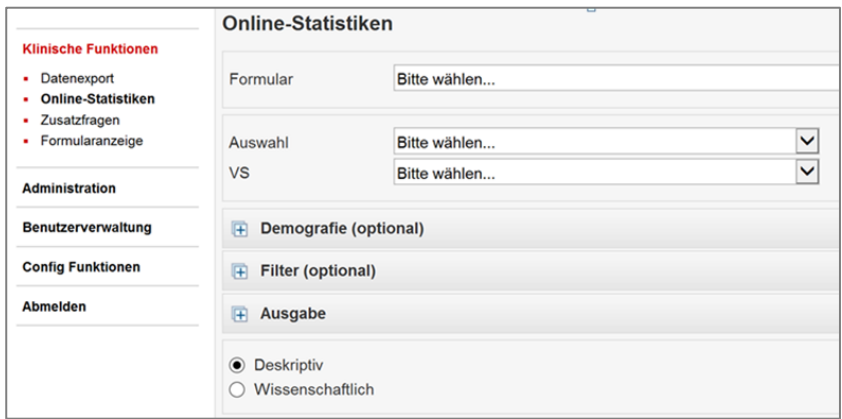